## **Vorbereitung einer digitalen Pinnwand**

- 1. Registrieren Sie sich auf [https://padlet.com.](https://padlet.com/) Tragen Sie ein Passwort ein.
- 2. Legen Sie eine Pinnwand an:

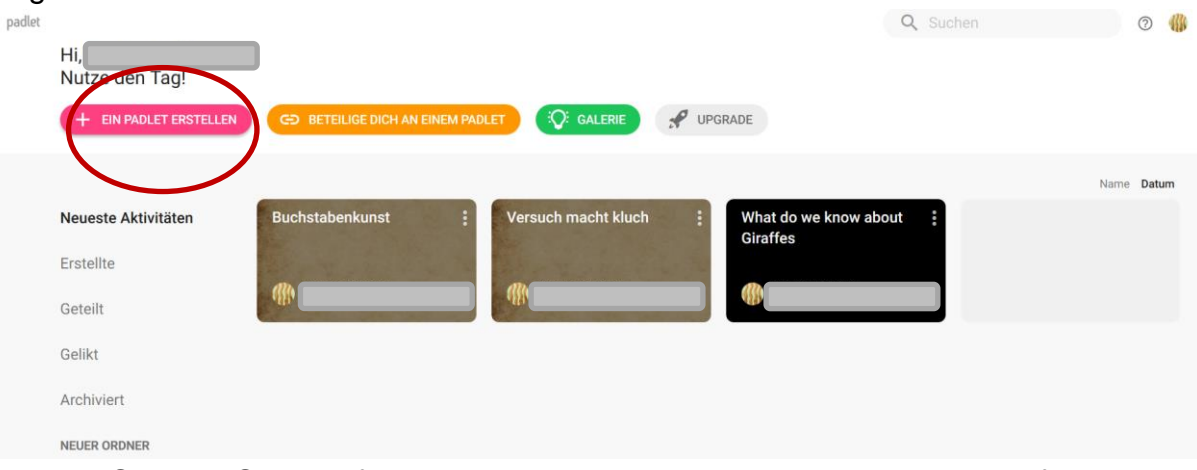

3. Wählen Sie eine Struktur für die Pinnwand aus. Die besten Möglichkeiten für eine freie Gestaltung bietet die Leinwand.

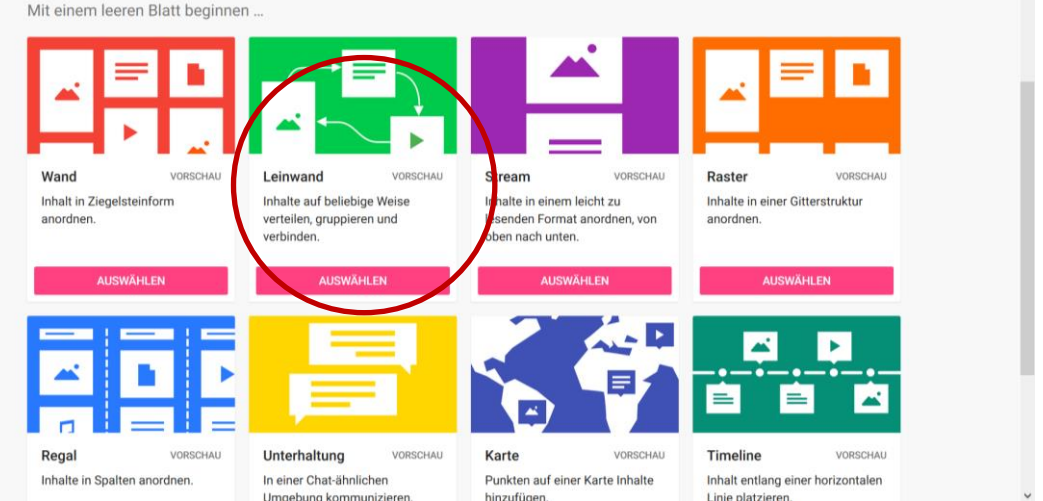

4. Geben Sie der Pinnwand einen Titel, indem Sie die Voreinstellung in der Seitenspalte markieren und ändern. Über der Pinnwand verändert sich die Überschrift dabei automatisch:

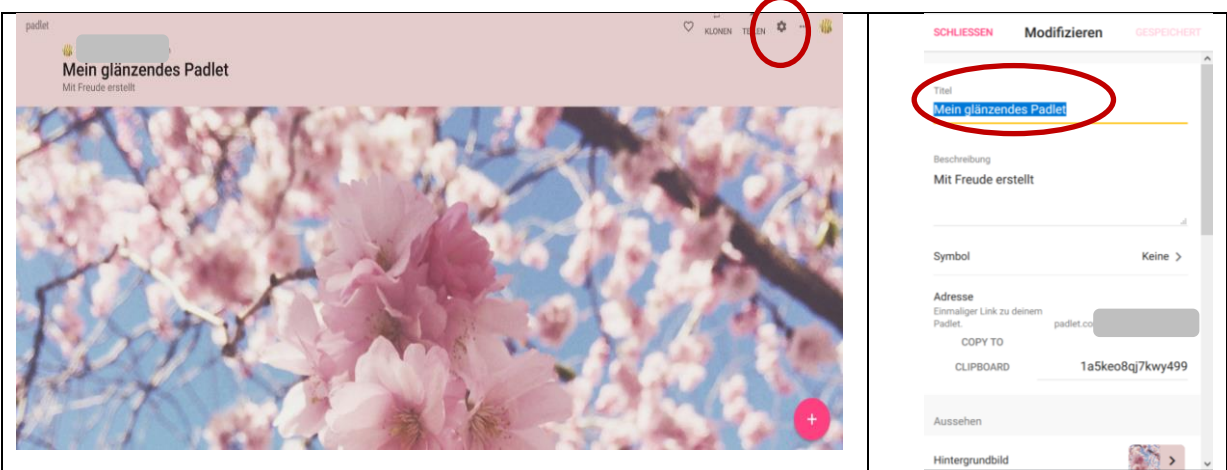

5. Ändern Sie in gleicher Weise die Beschreibung der Pinnwand und scrollen Sie in der Seitenspalte weiter nach unten.

Sie haben jetzt die Möglichkeit, den Link, mit dessen Hilfe die Schülerinnen und Schüler später auf die Pinnwand zugreifen können, zu vereinfachen. Ändern Sie dazu den Zahlencode in ein beliebiges Wort.

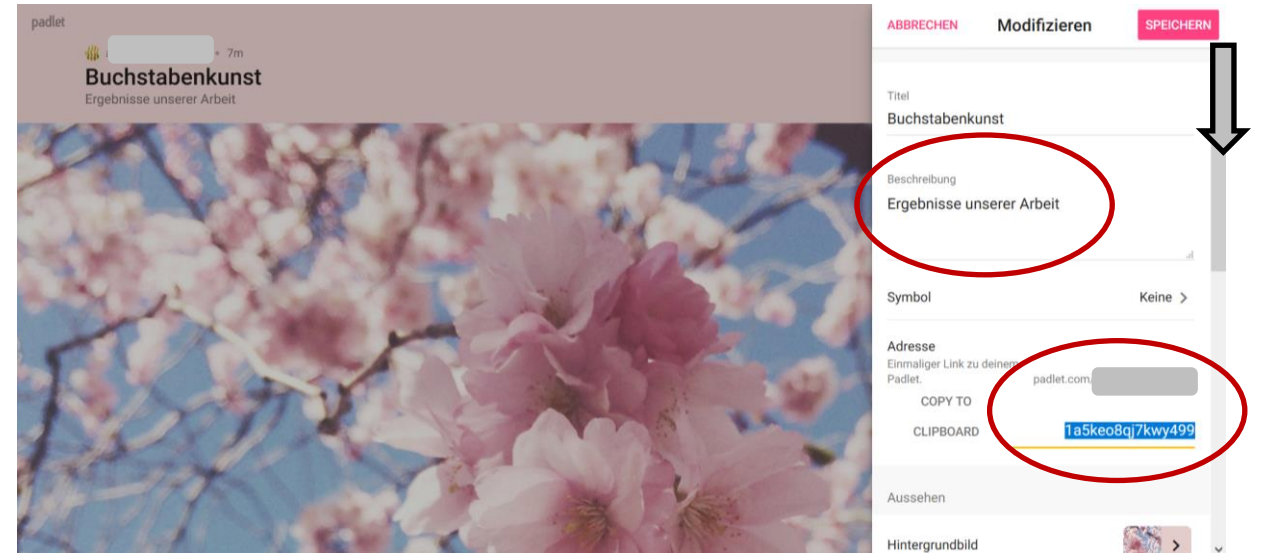

6. Durch ein weiteres Herunterscrollen der Randspalte können andere Einstellungen vorgenommen werden. Im Folgenden wird gezeigt, wie der Hintergrund der Pinnwand verändert werden kann:

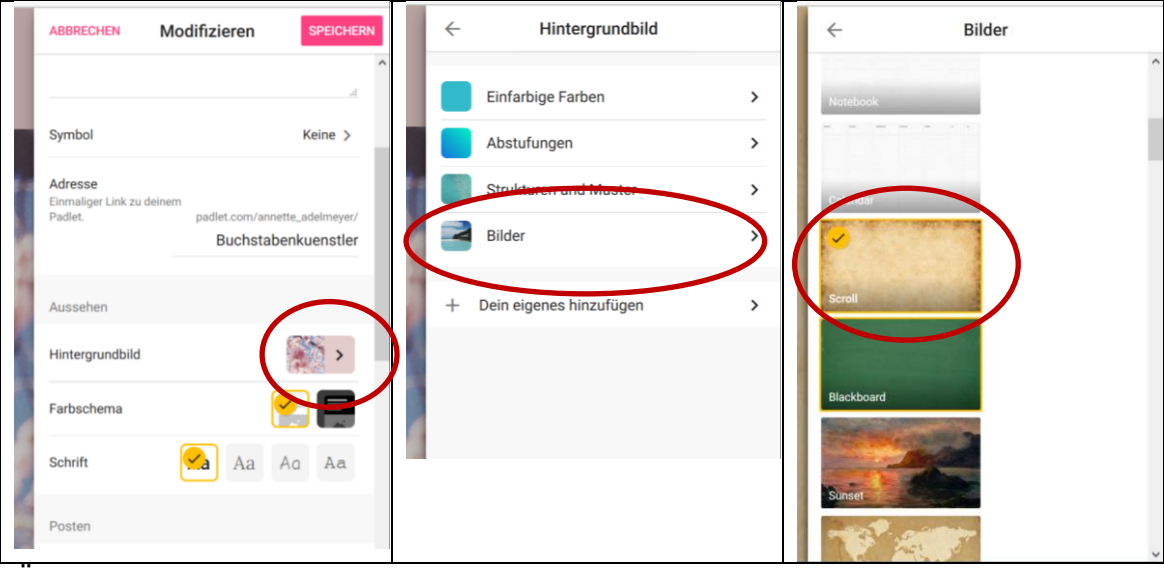

Über die Pfeilfelder geht es dann zurück zu den Modifizierungsmöglichkeiten:

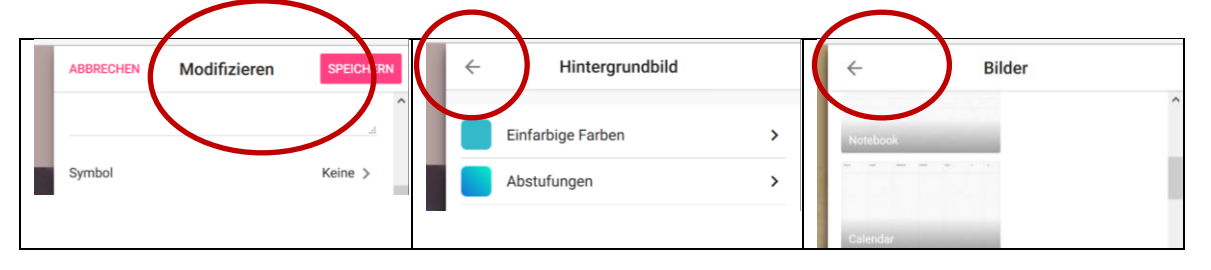

7. Die Bearbeitungsmöglichkeiten für Schülerinnen und Schüler können unterschiedlich eingestellt werden. In unserem Beispiel wollten wir den Zusender erkennen (Zuordnung), keine Kommentare, aber Rückmeldungen zur Qualität der hergestellten Bildgedichte. Die Ratingmöglichkeit (1-5 Sterne) und die Moderatorenfunktion der Lehrkraft (Genehmigung erfordern) wurden folgendermaßen eingestellt:

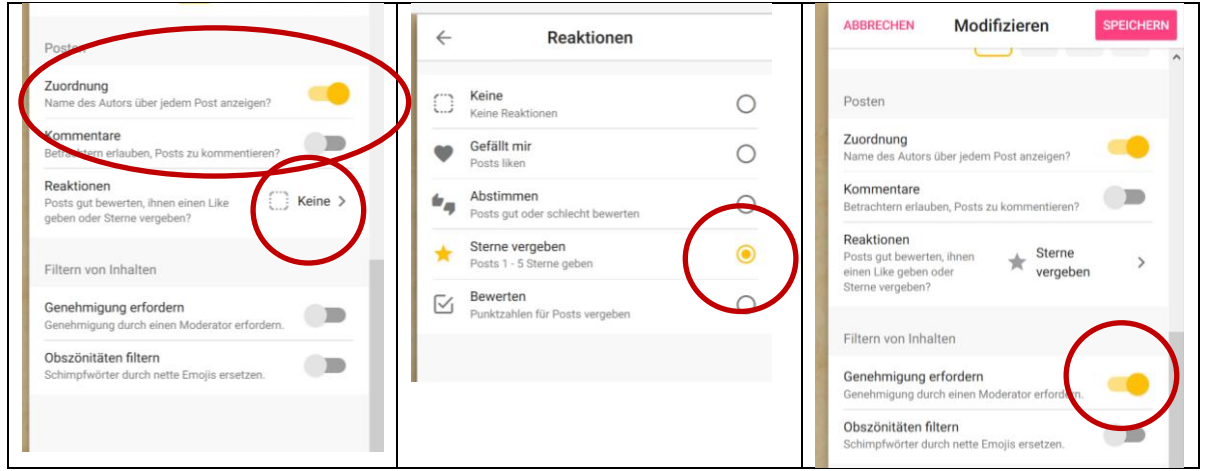

8. Mit einem Klick auf "SPEICHERN" wird die Einstellung bestätigt und die Pinnwand ist bereit zur Bestückung. Sie muss nun noch den Schülerinnen und Schülern zugänglich gemacht werden.

Dazu wird nach dem Schließen der Seitenspalte im oberen rechten Menüfeld "TEILEN" ausgewählt

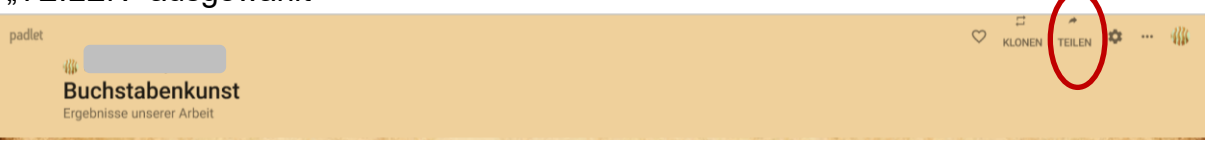

und eine der angebotenen Möglichkeiten genutzt.

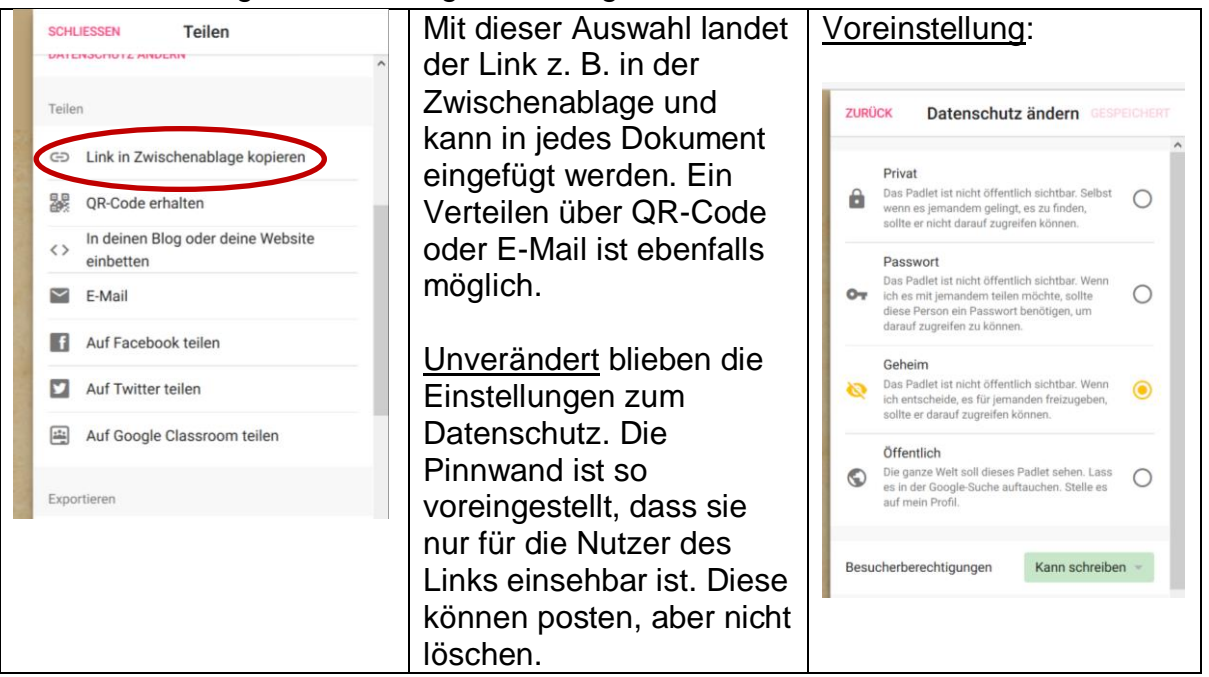

Die Pinnwand ist nun fertig voreingestellt.